#### 事 務 連 絡

令和3年 12 月 14 日

各都道府県 情報政策及び衛生主管部(局) 御中

各市区町村 情報政策担当部(局)・衛生主管部(局) 御中

デジタル庁 国民向けサービスグループ (VRS 担当)

### VRS における同意機能の実装と転入処理での他自治体への 接種記録照会の運用変更について

日頃より、ワクチン接種記録システム(VRS)に関して、多大なご協力を賜り感謝申し上 げます。

令和3年 12 月3日付事務連絡「「ワクチン接種記録システムの利用に関する確認事項」 への同意について(依頼)」でお知らせした確認事項への同意機能と、転入処理における他 自治体への接種記録照会の運用変更が VRS に実装されましたのでお知らせ致します。

各自治体におかれましては実装した機能・変更点をご確認頂き、変更後の確認事項につ いてなるべく早く同意頂きますようお願い致します。

記

1.同意機能について

### ①新型コロナウイルス感染症予防接種証明書(以下「接種証明書」という。)の電子交 付機能の運用の開始

②VRS による他自治体への接種記録照会の運用の変更に伴う機能の変更

それぞれの確認事項について、新たに「利用規約メニュー」を VRS の自治体メニ ュー上に実装しました。

「利用規約メニュー」よりそれぞれの確認事項への同意が可能となっておりま す。詳細な利用方法は別添「同意機能の利用方法」をご確認ください。

2.転入処理における他自治体への接種記録照会の運用変更について

「転入処理メニュー」における他自治体への接種記録の照会時にマイナンバー 利用における本人同意が不要となります。詳細な利用方法は別添「転入処理にお ける他自治体への接種記録照会方法」をご確認ください。

#### (以上)

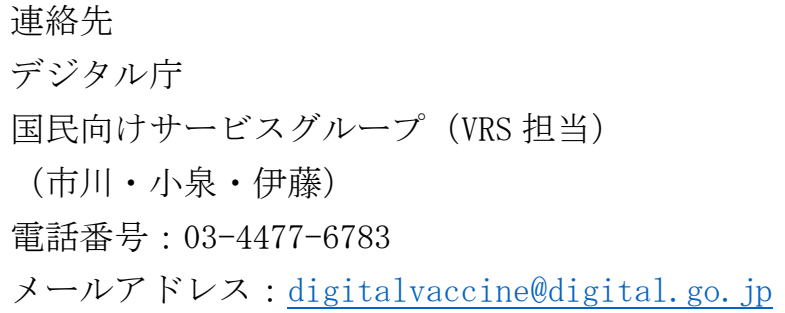

## 同意する内容の切り替え

- **① 同意する内容は、利用規約メニュー内の「確認事項」「確認事項(追加分)」をタップすることで切 り替えることができます。**
- **② 「確認事項」は接種証明書アプリに係る内容、「確認事項(追加分)」はマイナンバーによる他自治 体への接種履歴照会における本人同意不要の内容となっています。**

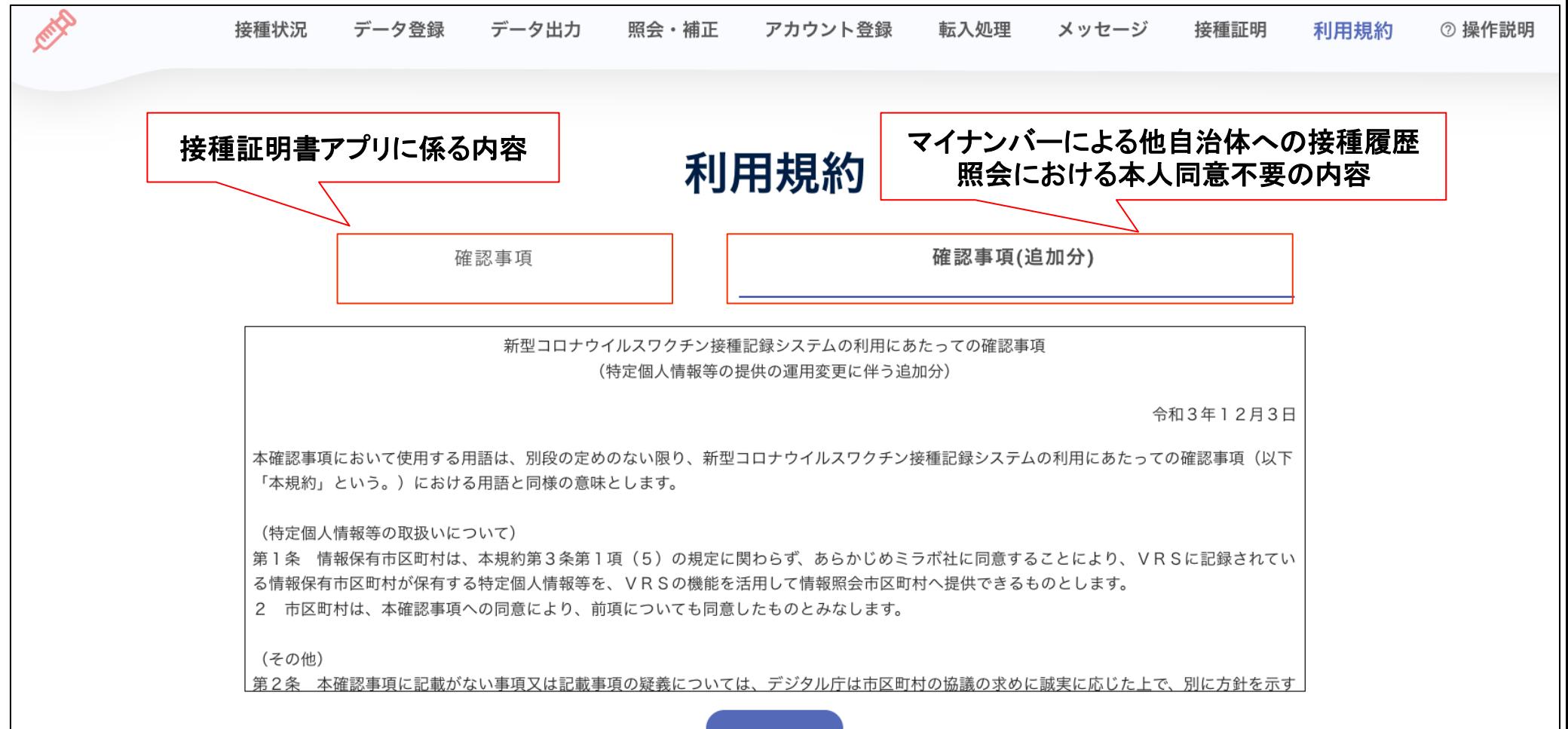

## 同意機能の利用方法

# **メニュータブの 「利用規約」 をクリックし、 確認事項を確認してください。 確認事項に同意頂ける場合は、同意ボタンをクリックしてください。**

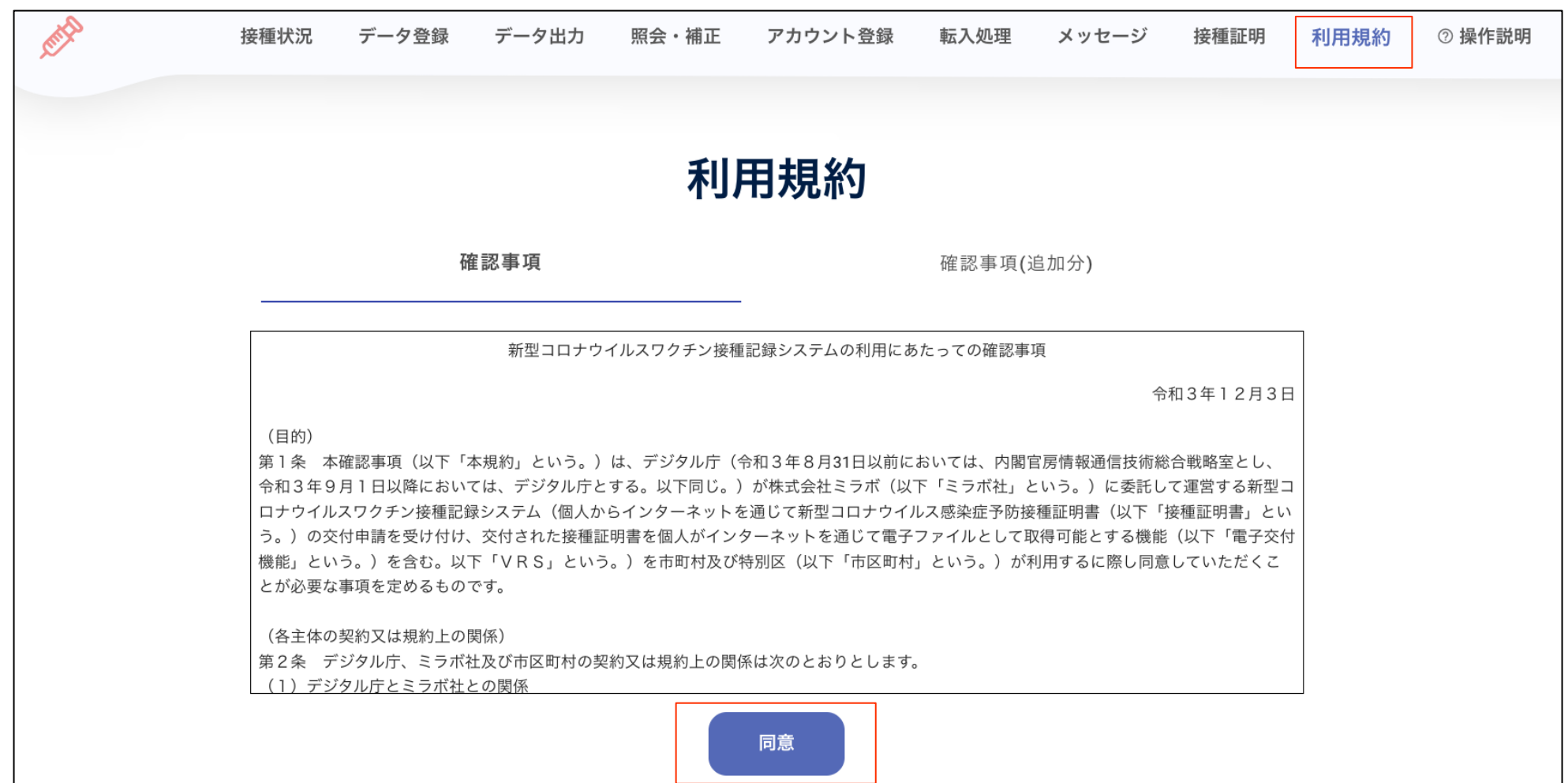

## **同意ボタンを押下後は、「同意済み」と表示が変わります。**

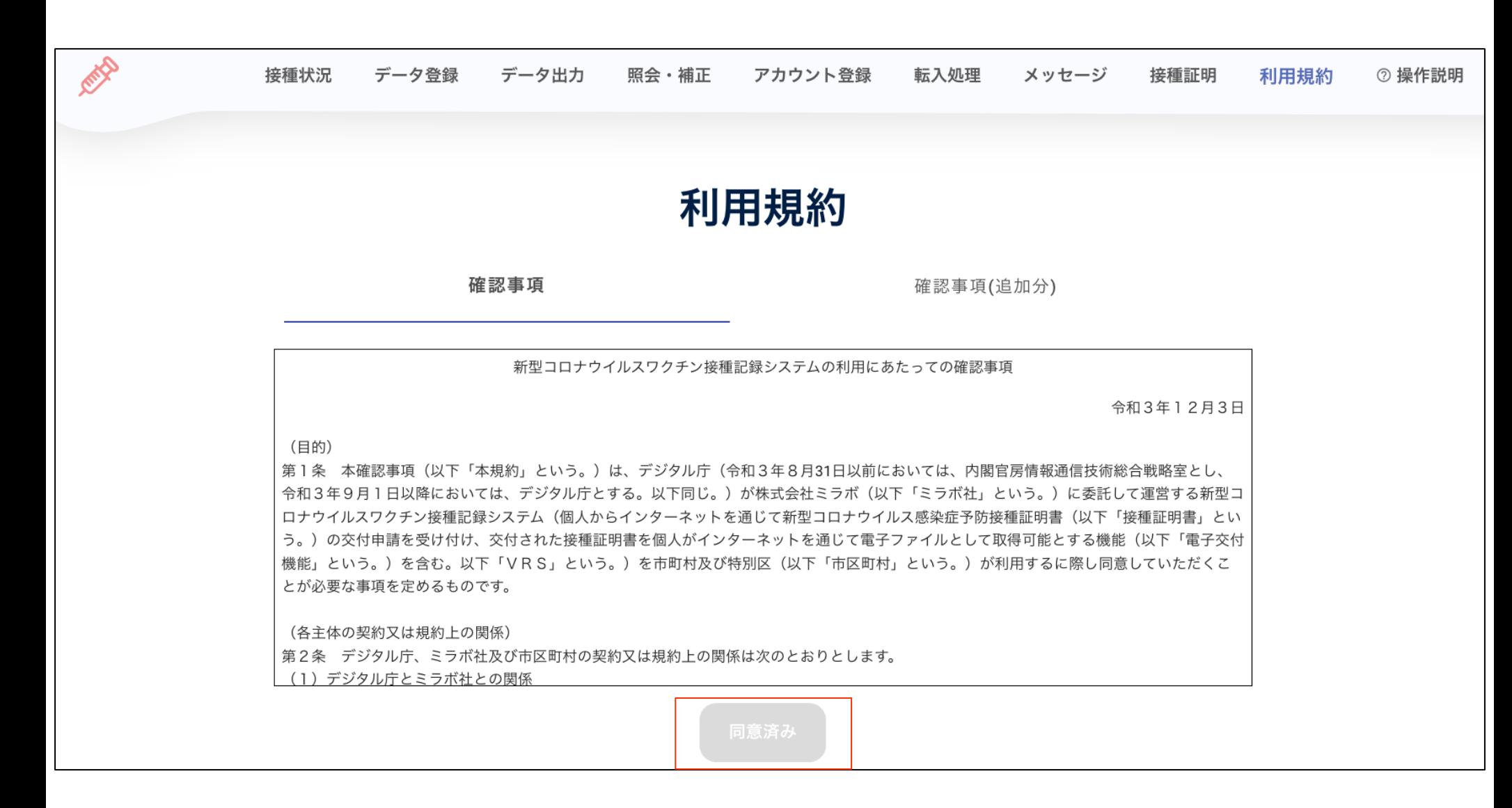

**検索したい自治体を選択します。**

**「本人同意チェックボックス」と「照会ボタン」は通常グレーアウトでクリックできなくなっています。**

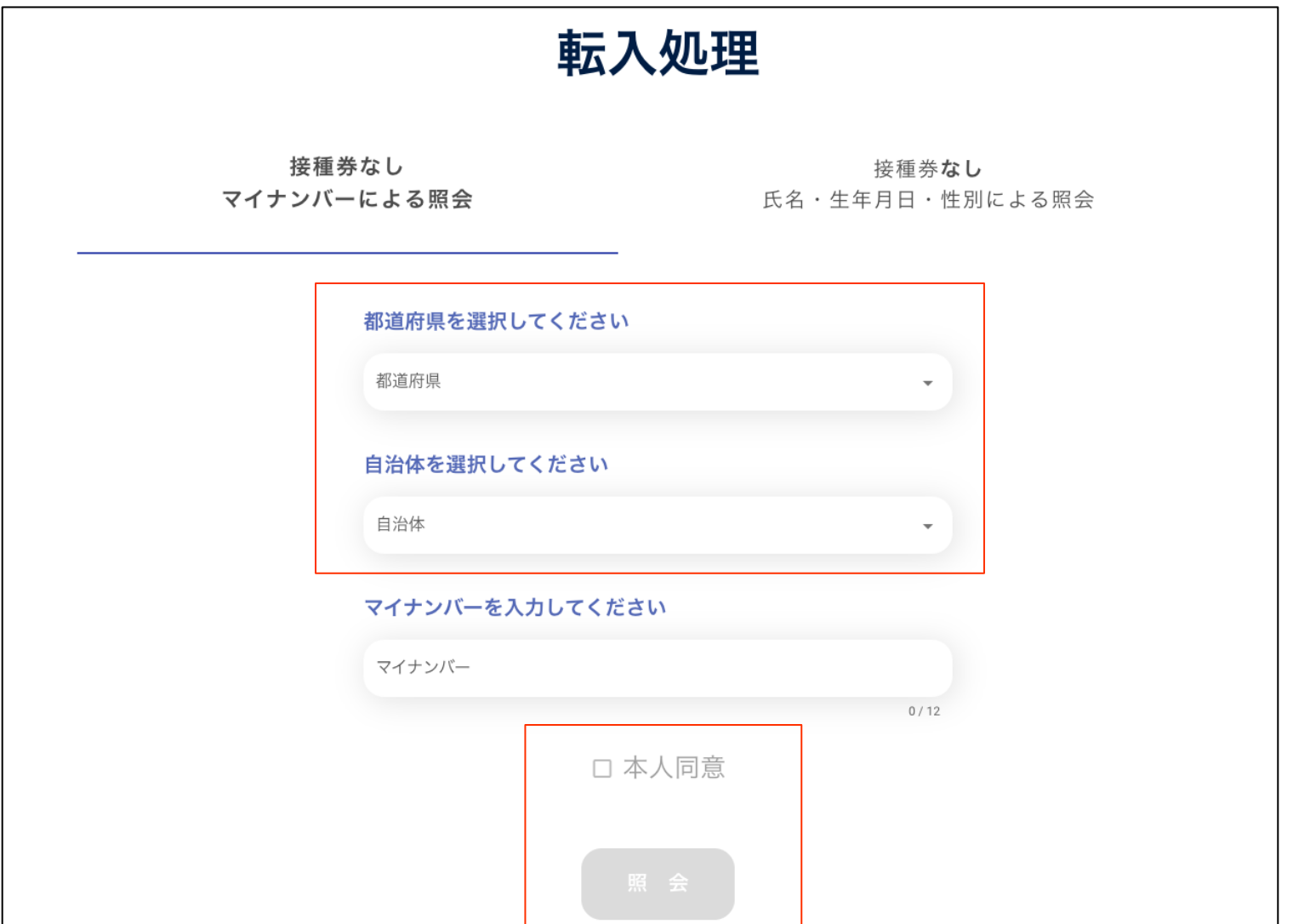

- **① 自自治体と照会先の自治体がどちらも「利用規約メニュー」の「確認事項(追加分)」に同意して いる場合、照会ボタンがアクティブになります。**
- **② 照会したマイナンバーを入力して、「照会ボタン」をクリックします。**

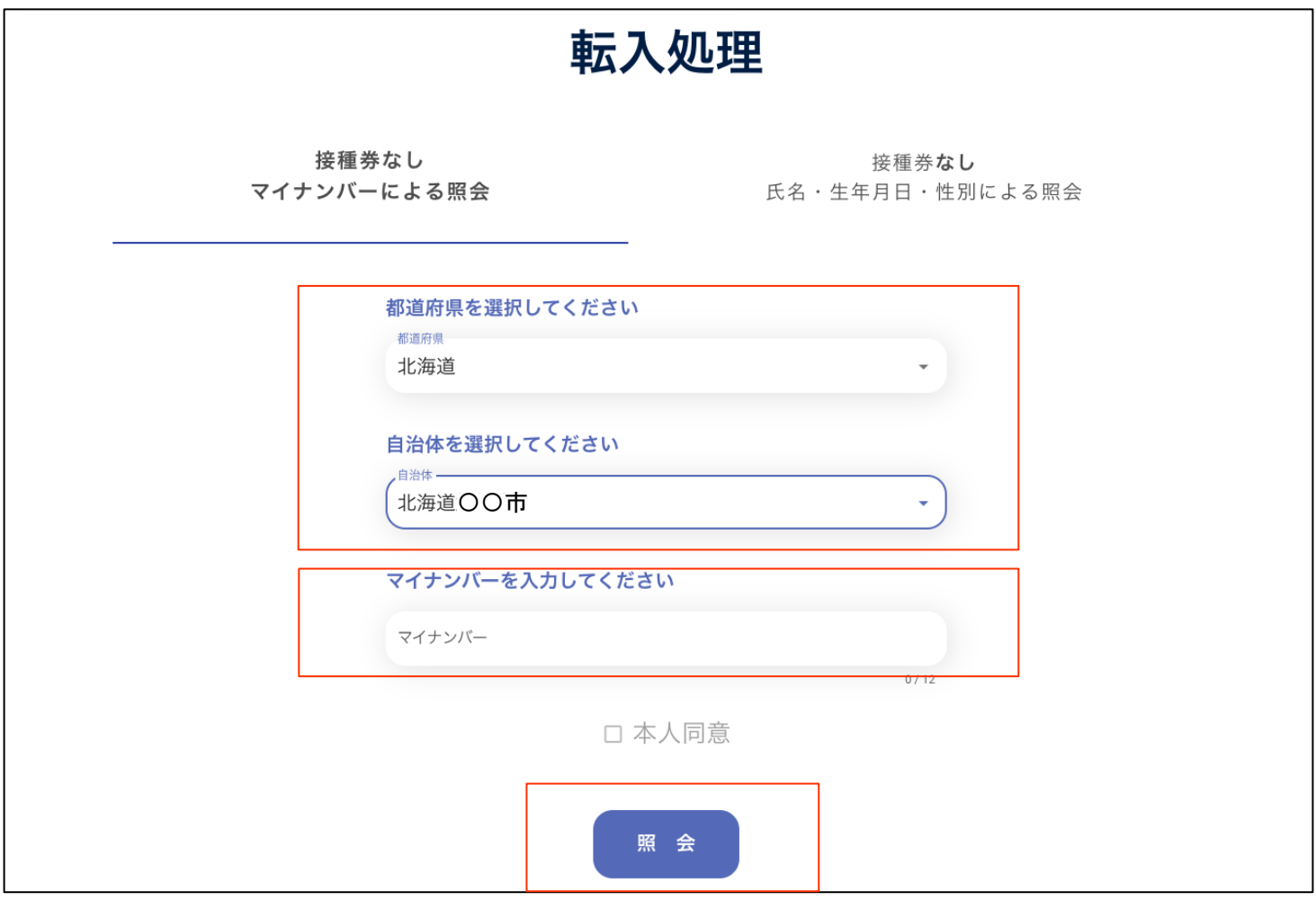

- **① 自自治体か、照会先の自治体いずれかが「利用規約メニュー」の「確認事項(追加分)」に同意し ていない場合、「本人同意チェックボックス」がアクティブになります。**
- **② 「本人同意チェックボックス」にチェックをいれないと「照会ボタン」はアクティブになりません。**

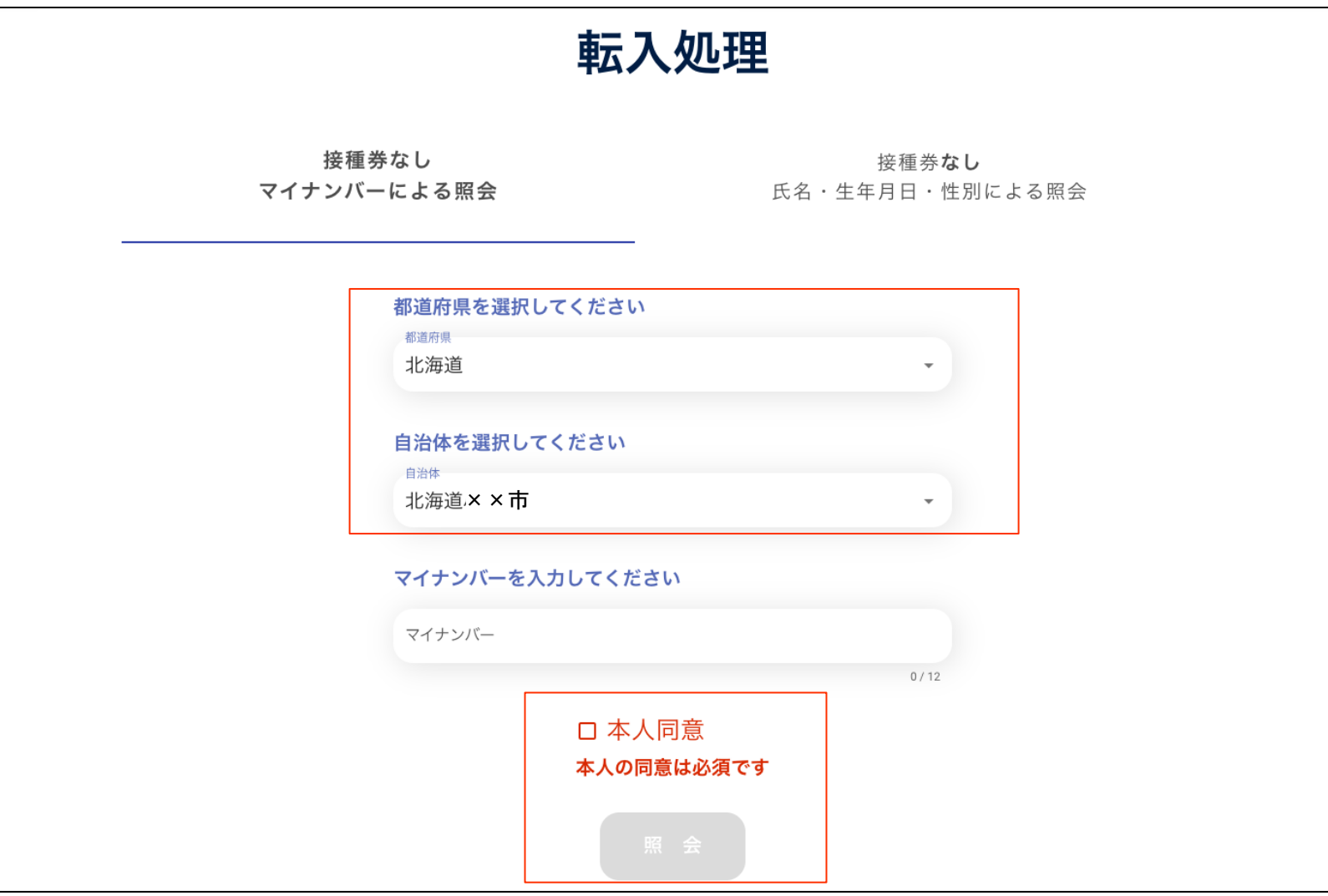

## **① 「本人同意チェックボックス」にチェックを入れると「照会ボタン」がアクティブになります。**

**② 照会したいマイナンバーを入力し、照会ボタンを押します。**

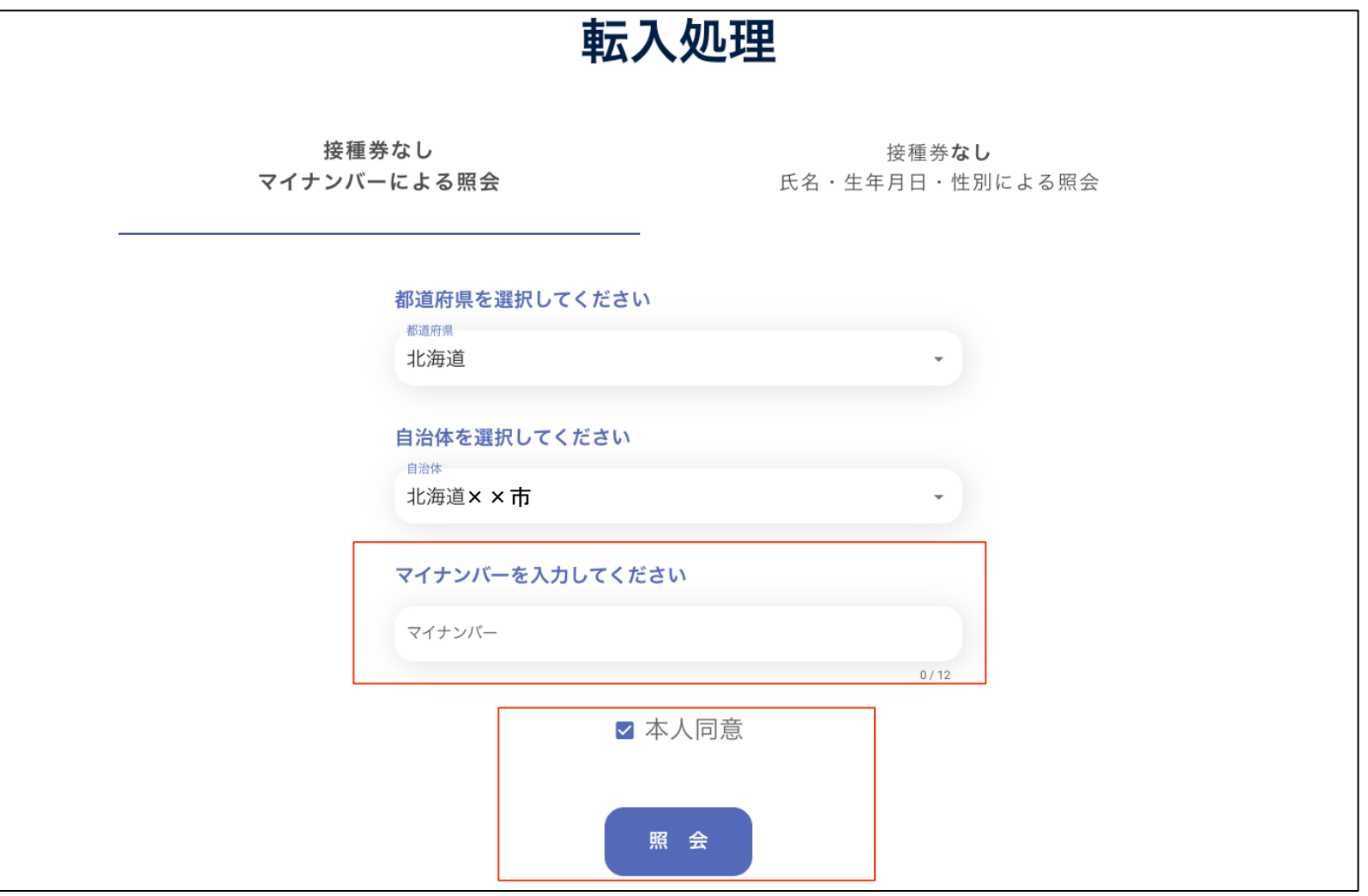